## 电子卖场—竞价管理操作流程

1、打开浙江政府采购网(https://zfcg.czt.zj.gov.cn/), 并点击"用户入驻/登录"登录。

2、登录后讲入"我的工作台",再点击左上角"应用中心"——"电子卖场",如下图所示:

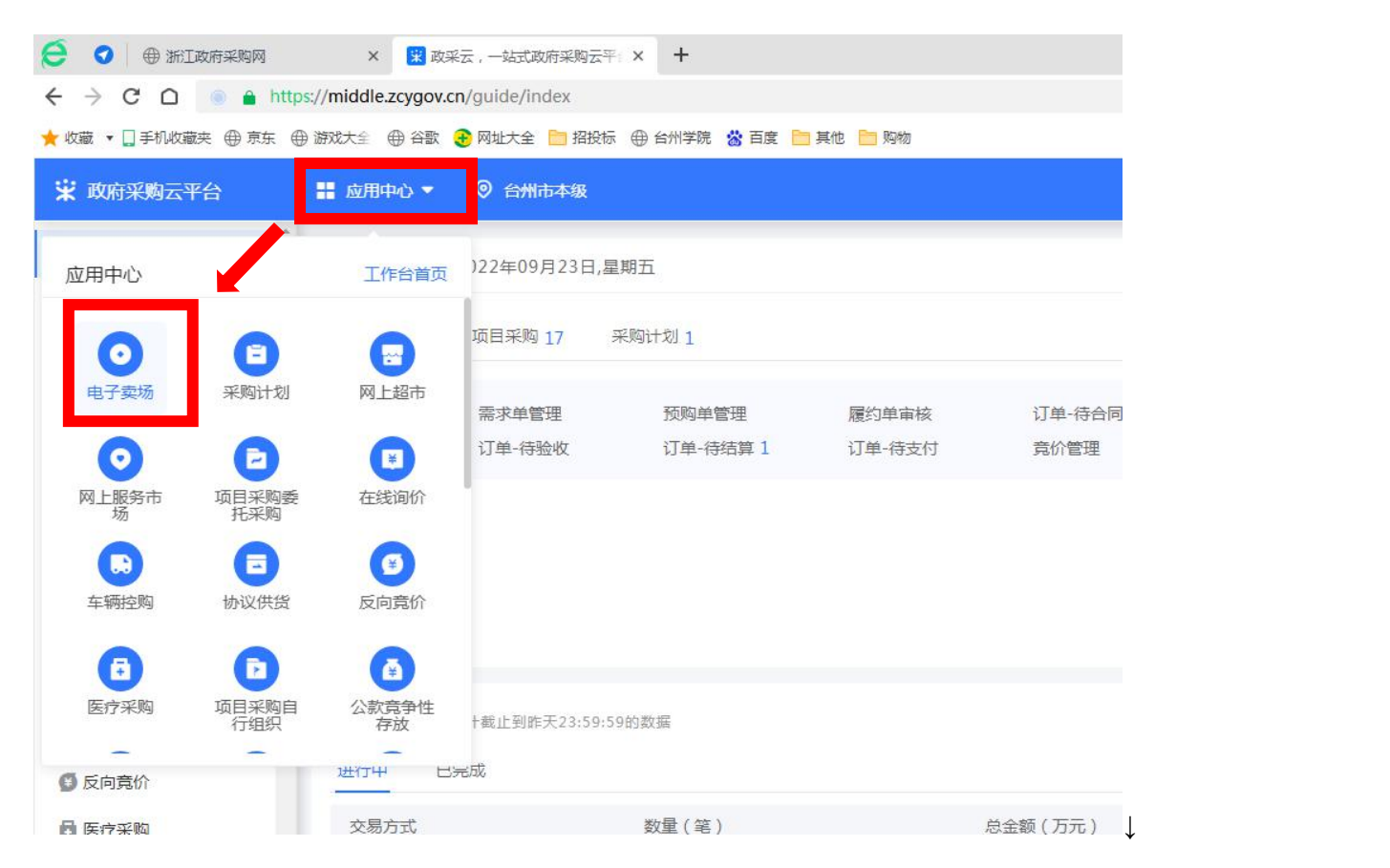

3、进入"电子卖场"后,点击左侧导航栏中的"竞价管理"——"竞价管理",进入"竞价管理"页面后,点击页

## 面右上角的"新建竞价单",如下图所示:

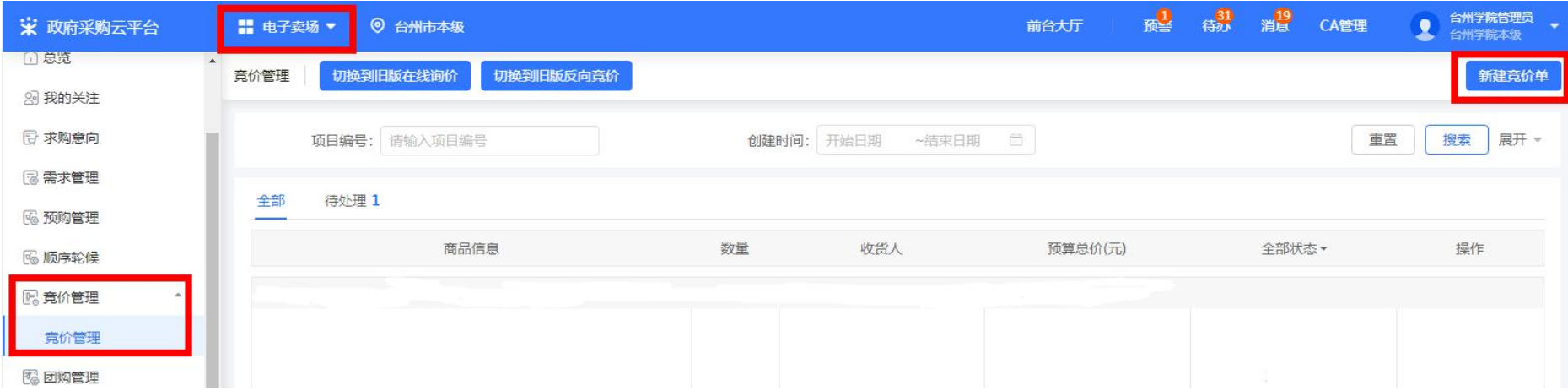

4、在弹出的"请选择业务类型"对话框中选择业务类型为: 网上超市一一竞价, 如下图所示:

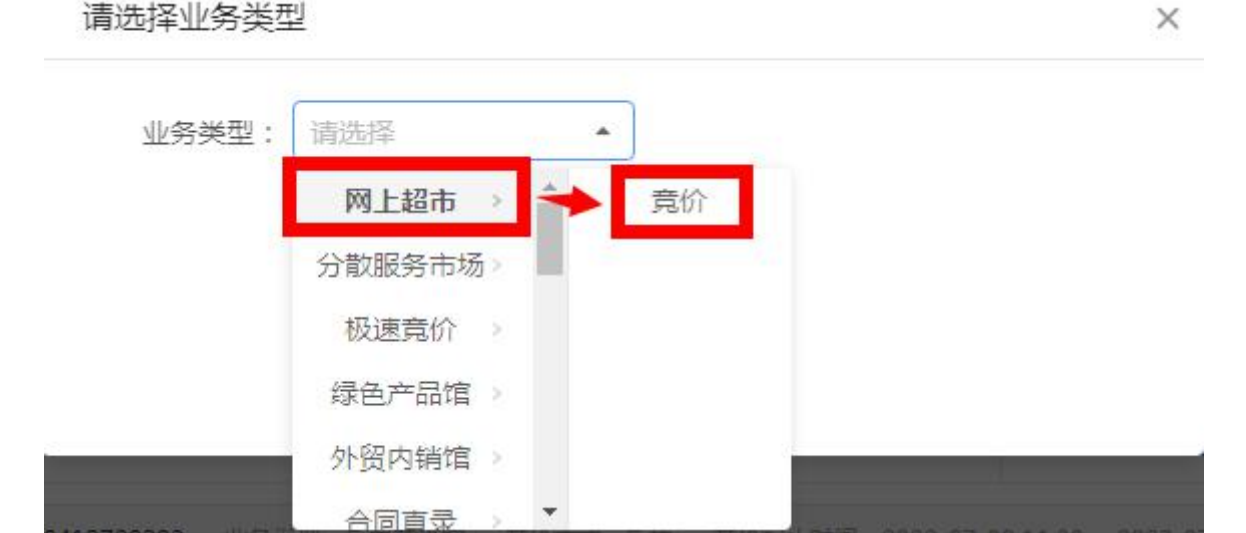

 $\sim$ 

### 5、点击"确定"按钮后,进入"创建竞价单"环节,填写竞价单相关信息,分别如下列图所示:

(1)竞价单基本信息:根据实际情况填写项目名称、联系人及联系电话。

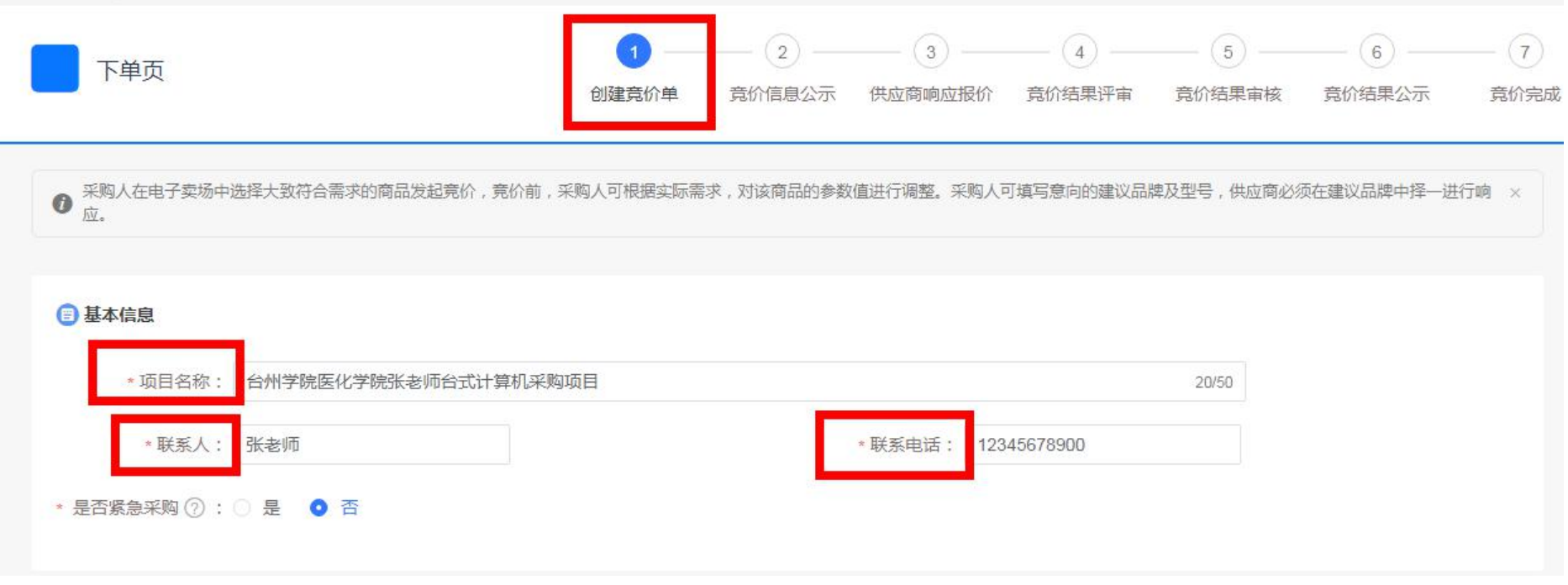

(2) 采购需求清单:点击需求单右侧的"新增"按钮,如下图所示:

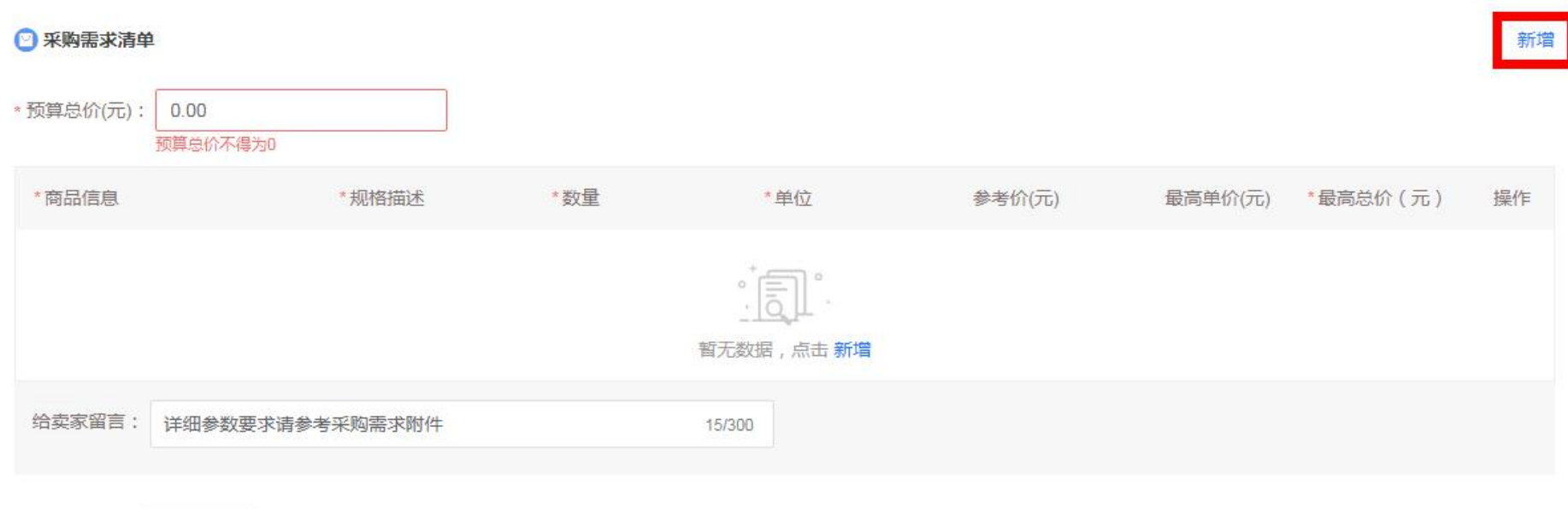

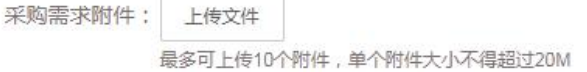

在弹出的"添加建议品牌及型号"中,如下图所示,输入"商品类目"(如:台式整机、笔记本电脑、服务器 /Server/工作站等)、价格范围,再点击"搜索"。下方会显示在这个价格范围内的所有商品,如有你想购买的型号, 则直接勾选该型号再点击"确定"按钮。如下方显示的商品中没有你所意向的型号和配置,则选择一个价格接近你 预算的型号,点击"确定",在后面环节对型号参数进行调整。

#### 添加建议品牌及型号

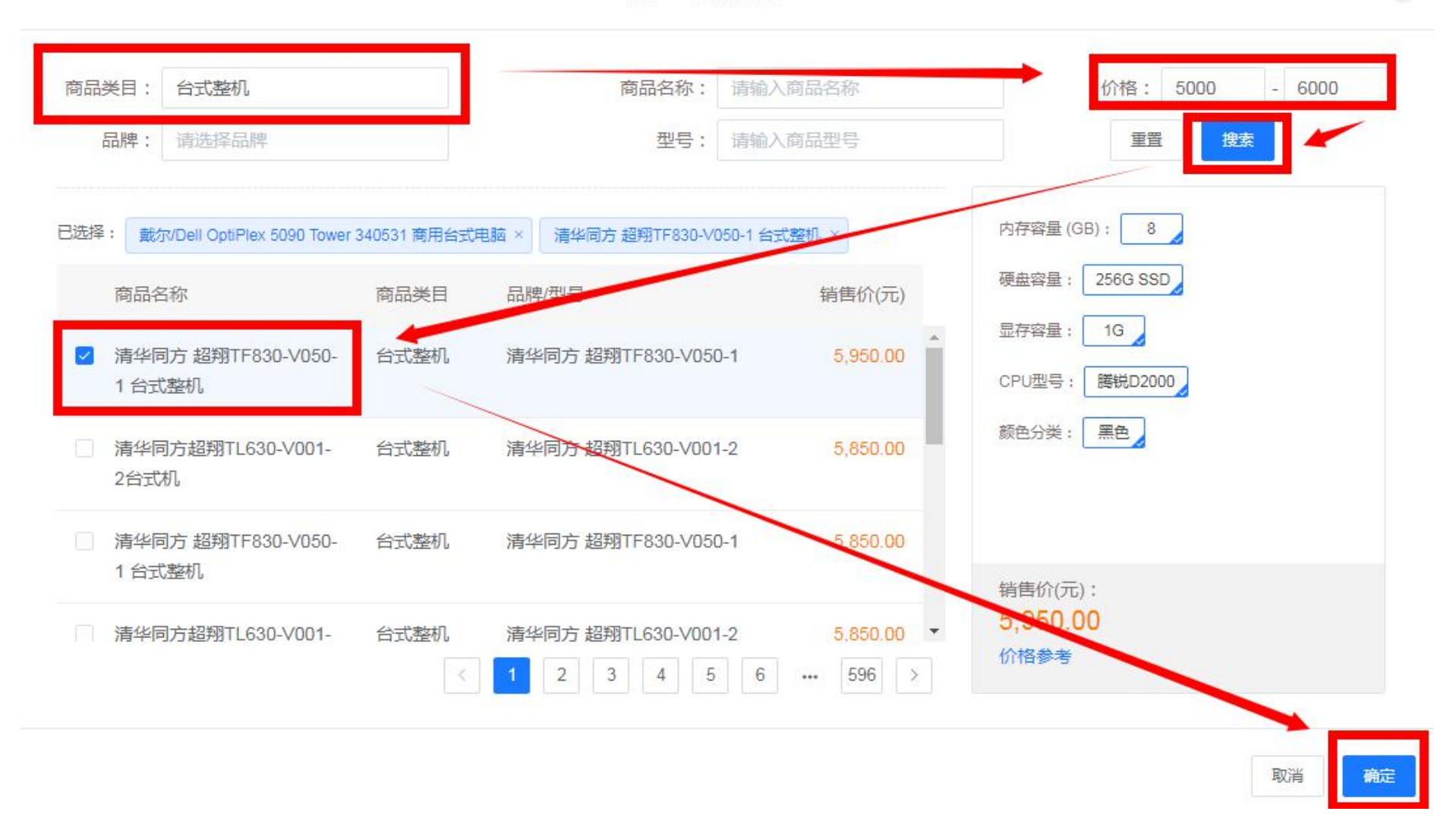

 $\times$ 

此时采购需求清单里增加了一行商品信息,这里要根据你的实际需求来调整商品信息。首选勾选"核心商品" 复选框,然后点击"规格描述"中的"修改"键,如下图所示:

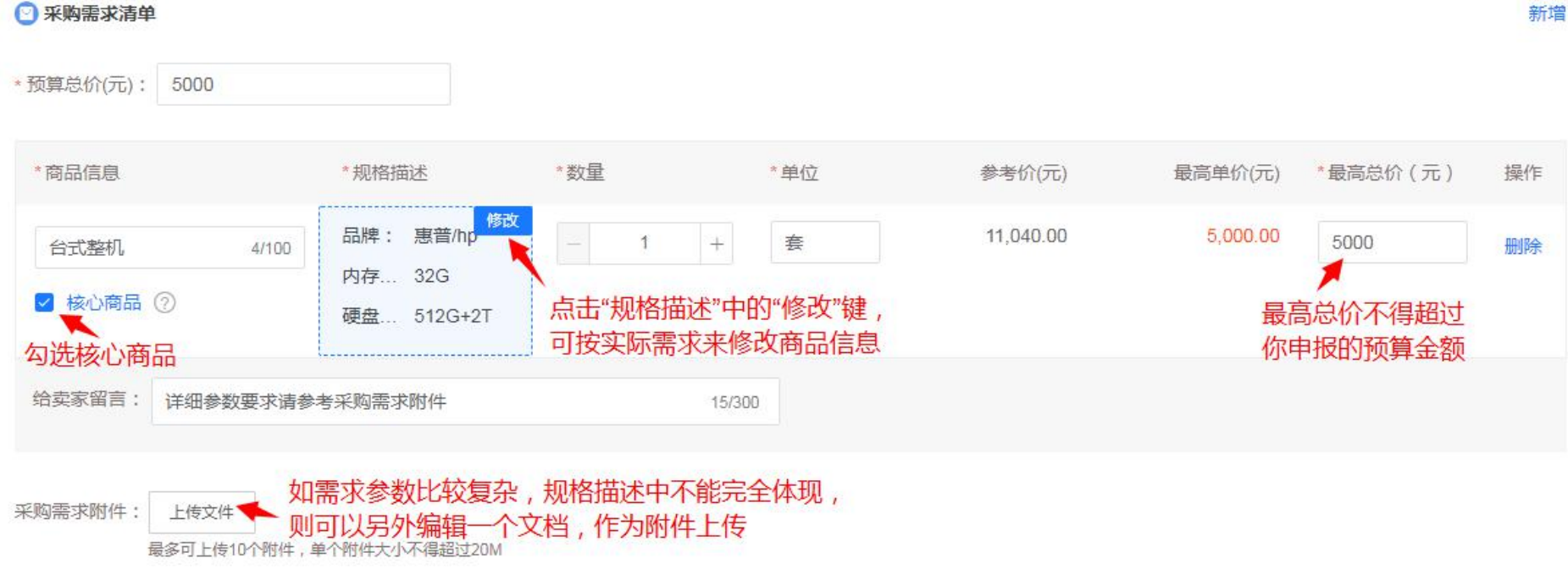

点开"修改"键后,弹出"修改商品信息"对话框,如下图所示,按你的实际需求来填写商品信息,此处对 应的信息一定要填写正确,因为供应商就是按这个需求来竞价的。

### 修改商品信息

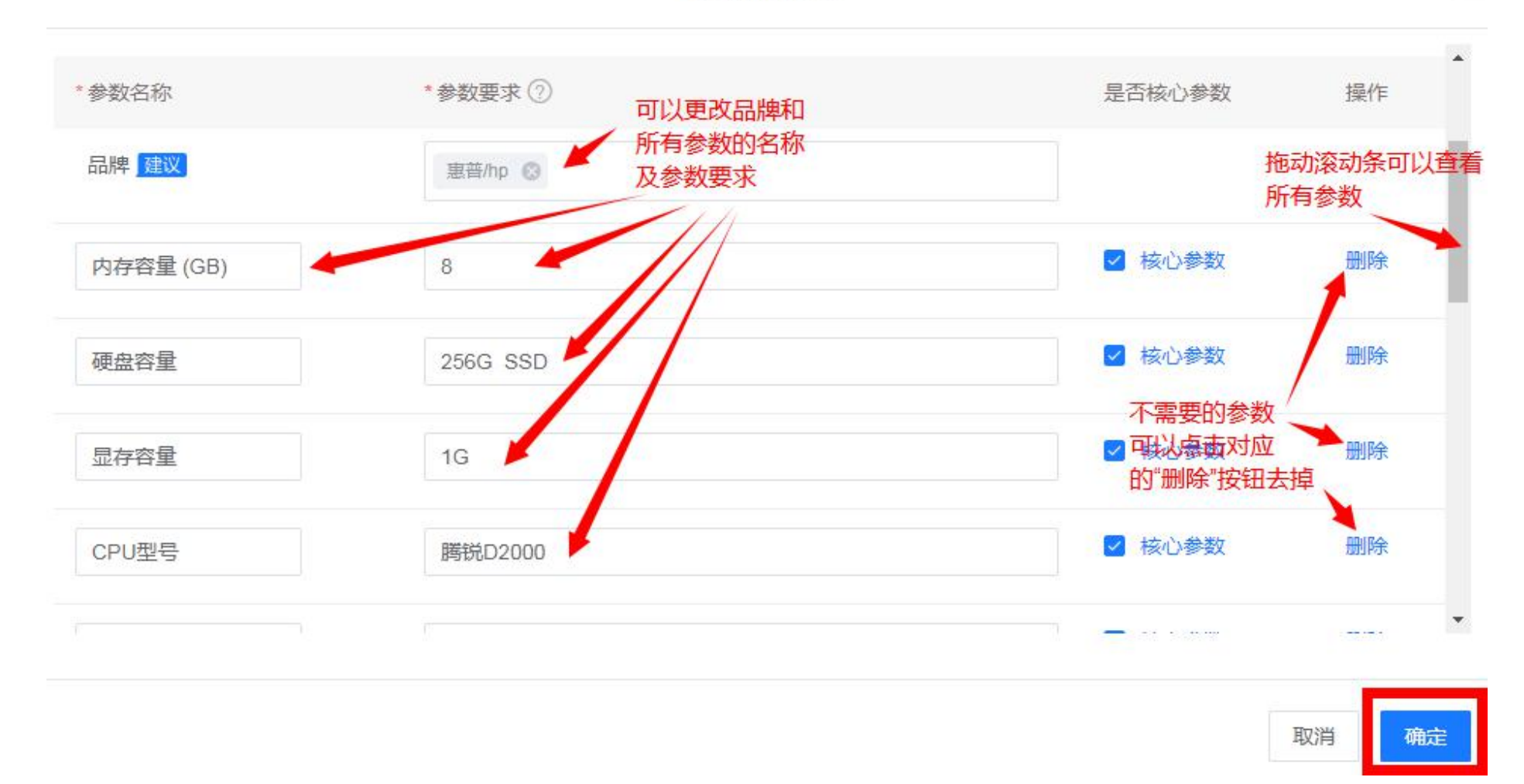

点击"确定"按钮回到创建竞价单页面,填好"数量"、"单位"和"最高总价"(注:最高总价不能超过你采 购申请时的预算金额)。如果电脑参数比较复杂,在"规格描述"中不能完全体现,可以另外再编辑一个需求文档,

在"采购需求附件"中上传,并在"给买家留言"中写明"详细参数要求请参考采购需求附件"。 至此商品信息填 写完毕,接下来关联采购计划。

(3) 关联采购计划:在采购计划列表中,点击右侧"关联"按钮,会弹出"关联采购计划"对话框,列表中会自 动展现你可用的采购计划,勾选当前这台设备对应的采购计划文号,按"确定"键即可,如下图所示:

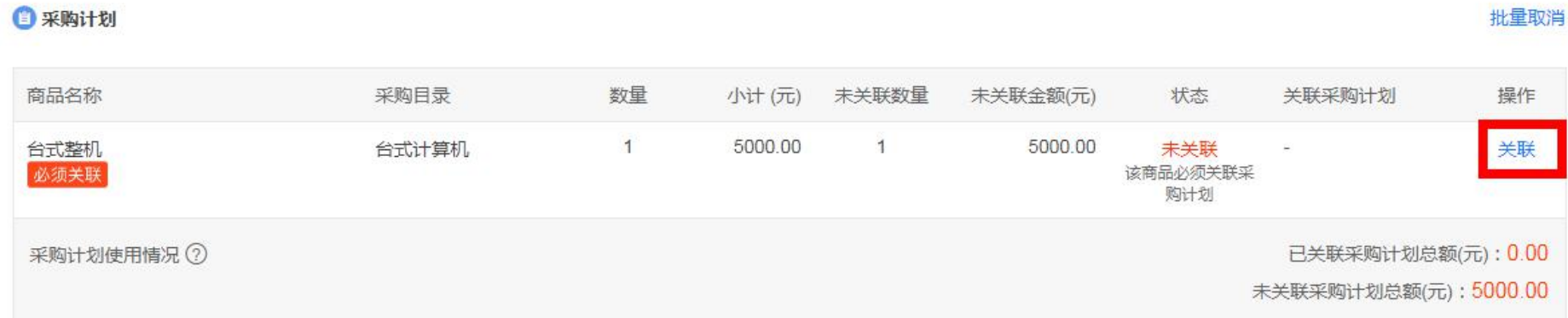

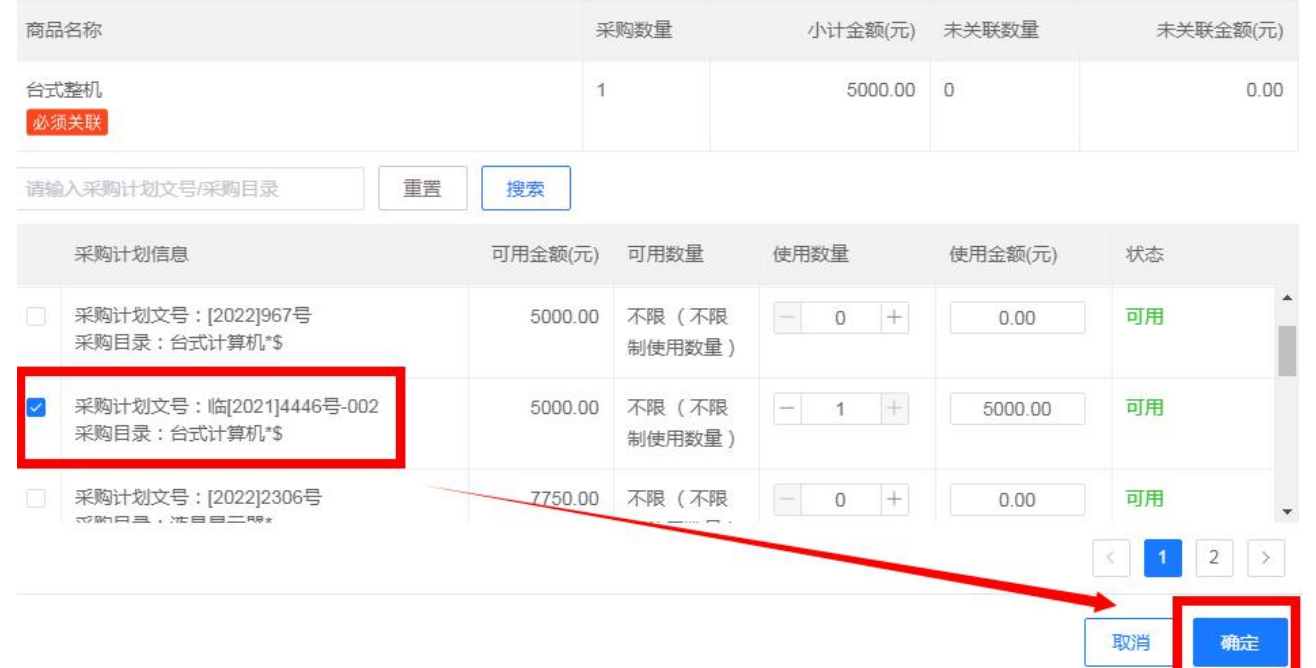

(4)**竞价规则设置:**" 竞价截止时间"、"有效竞价标准"、"结果公示时间"都可采用系统默认的最短时间,不用修 改。"供应商响应附件要求"可以根据你们的需要选择"必须上传"或"可不上传"。如下图所示:

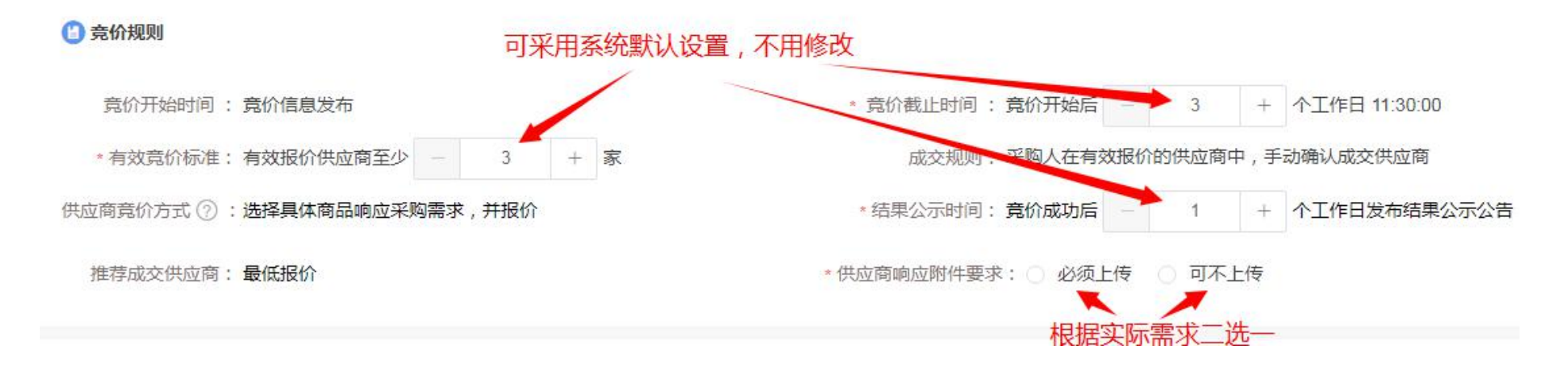

(5) 商务要求: 指交货期、质保期和售后服务等,可点击右侧"新增"按钮, 然后在"商务项目"和"商务要求" 中输入具体的需求。

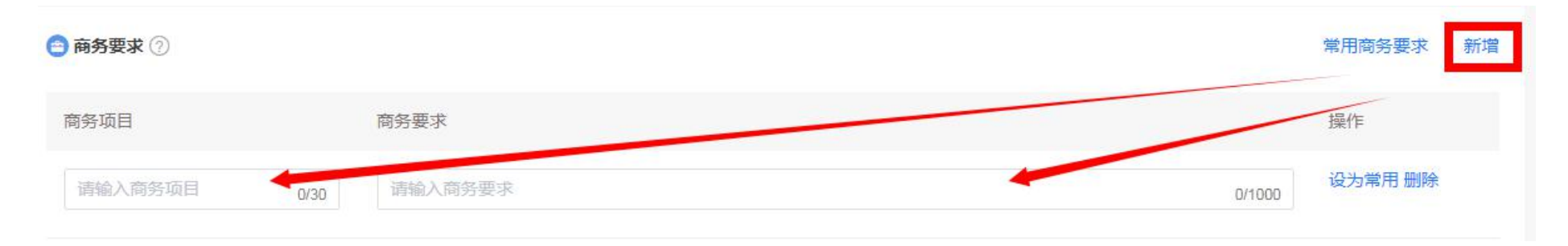

(6)发票信息:选择"货票同行";收货信息:收货地址、收货人、联系电话、送货时间、送货期限等都根据实际 情况正确填写。

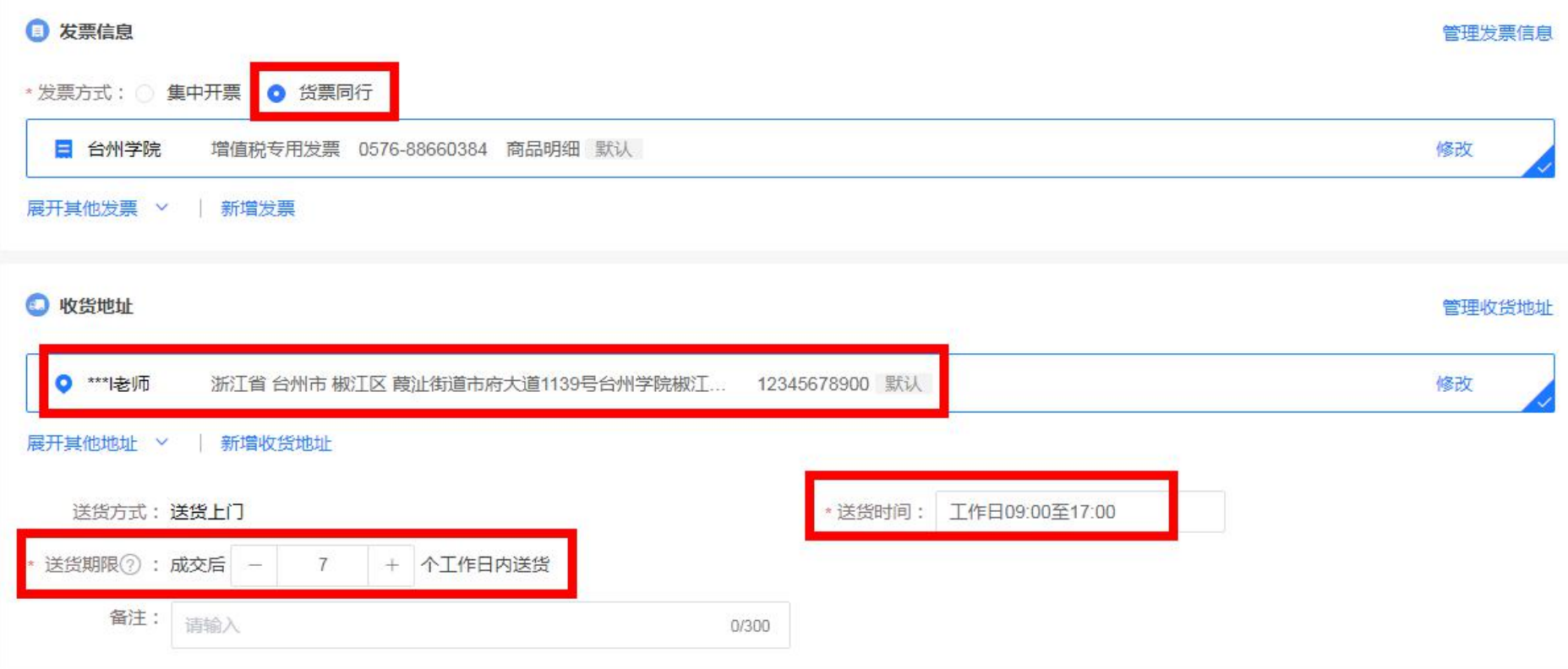

(7) 供应商要求: 如有意向供应商,可在"邀请供应商"里"手动选择供应商",手动选择至少要邀请 3 家, 如下 图所示:

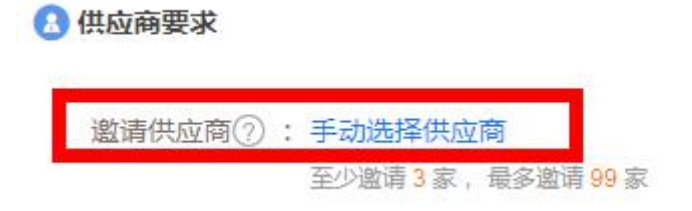

点击"手动选择供应商"后,会出现如下对话框,在"供应商名称"一栏输入第一家有意向的供应商,点击"搜 索"按钮,下方会出现搜索的供应商信息,勾选该供应商。然后再搜索第二家、第三家…以此类推,至少要勾选 3 家供应商。当"已选"这里显示有 3 家后,点击"确定"按钮,那此次竞价只允许这三家参与,其他供应商不能参 与。

如果没有意向供应商,欢迎所有供应商前来竞价的,那"邀请供应商"这里不要设置,默认就是面向所有供应 商。

手动选择供应商

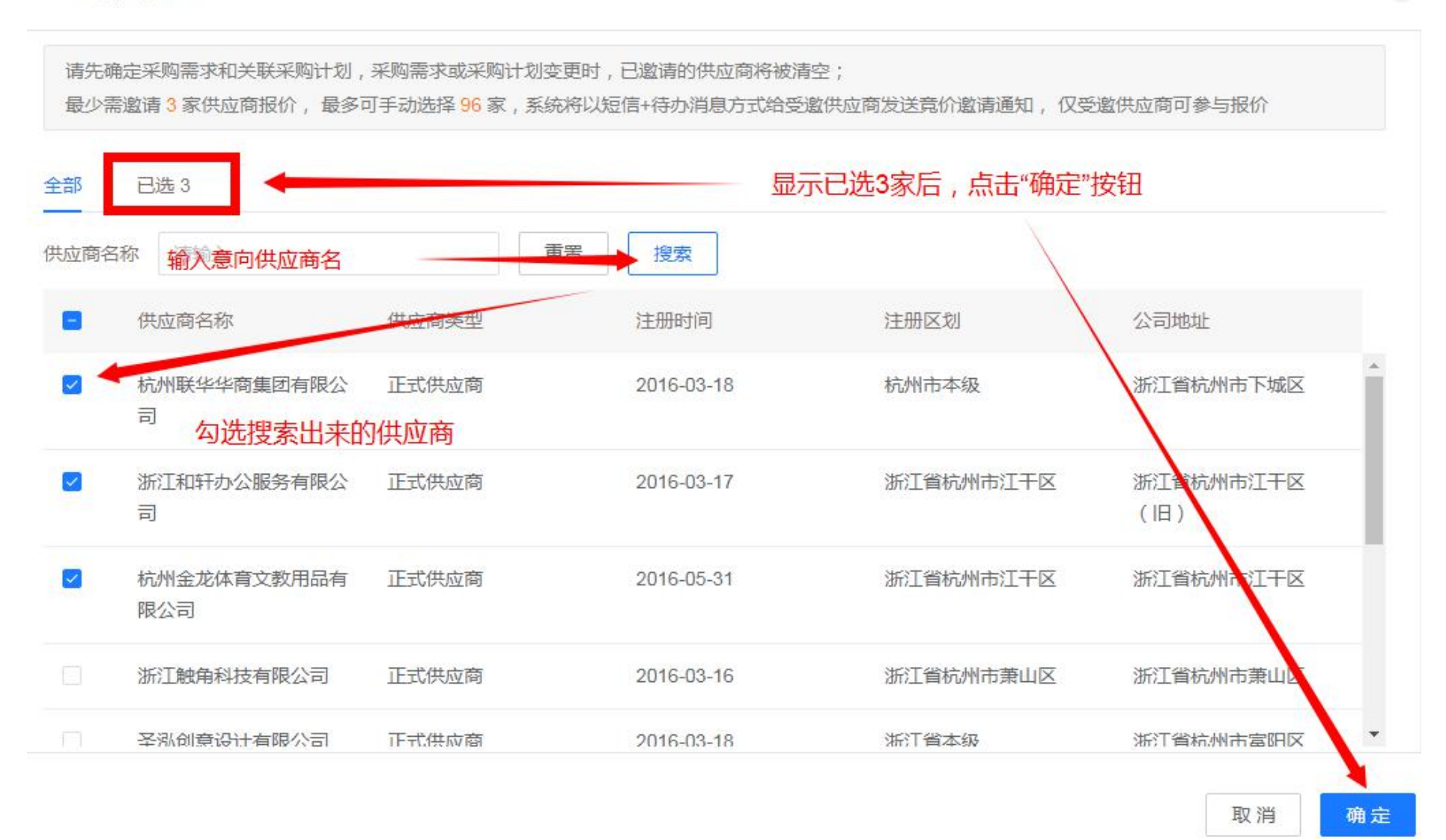

(8) 发起竞价: 竞价单信息确认无误后,点击右下角的"发起竞价"按钮,确认后就正式发起竞价了。

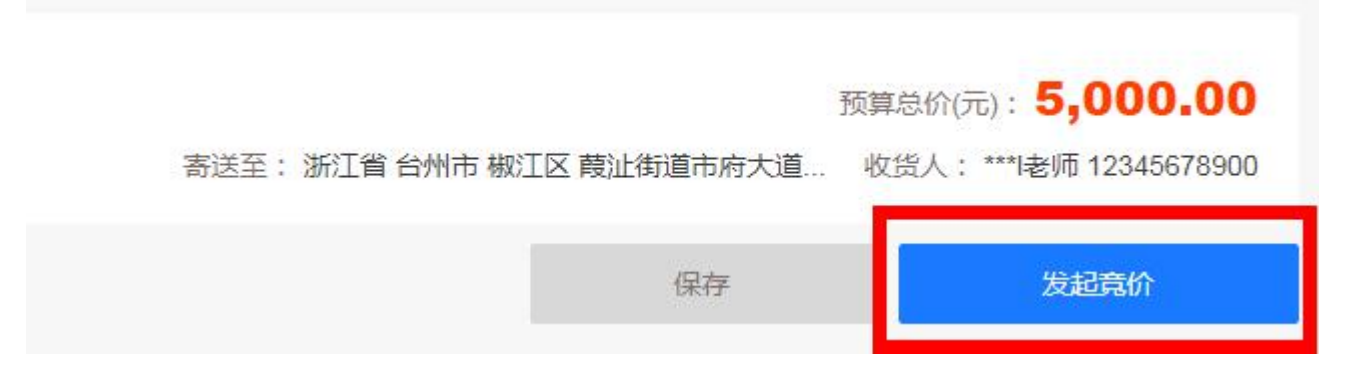

此时显示"发布成功",进入了"供应商响应报价"环节,可以通过点击"查看竞价单详情"来查看竞价截止 日期等其他详细信息。如下图所示:

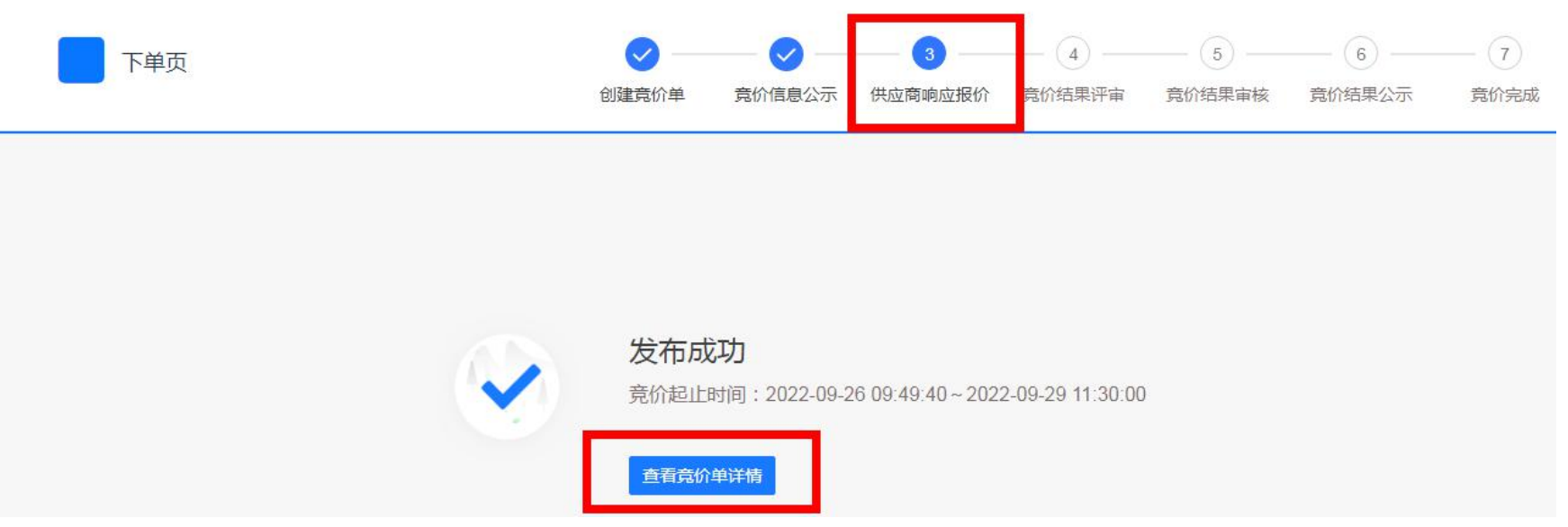

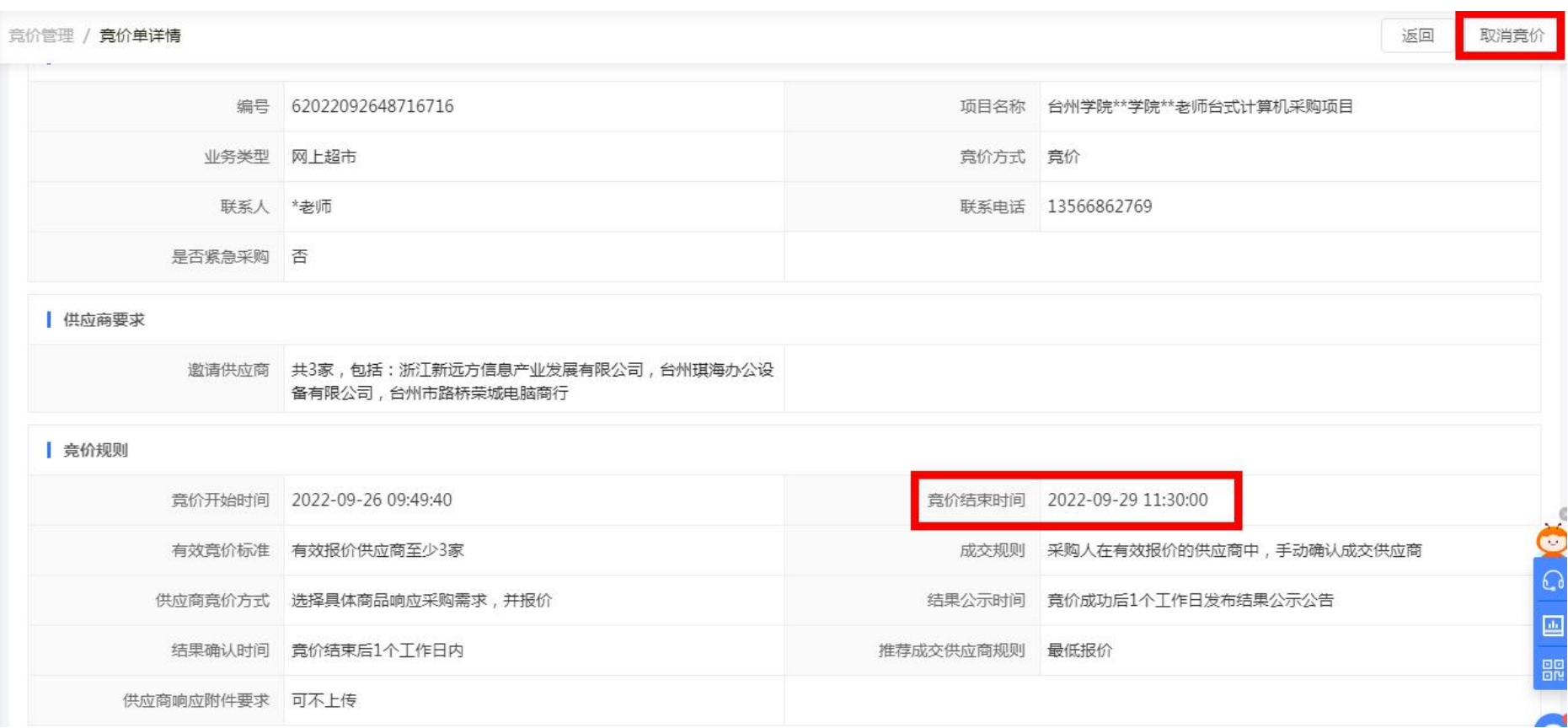

竞价发布后,可以通知你邀请的供应商,让他们登录政采云,在"待办消息"里参与报价。若在竞价结束时间 前发现竞价信息有误,想取消竞价,可到"电子卖场"——"竞价管理"中找到自己的竞价单并取消竞价。

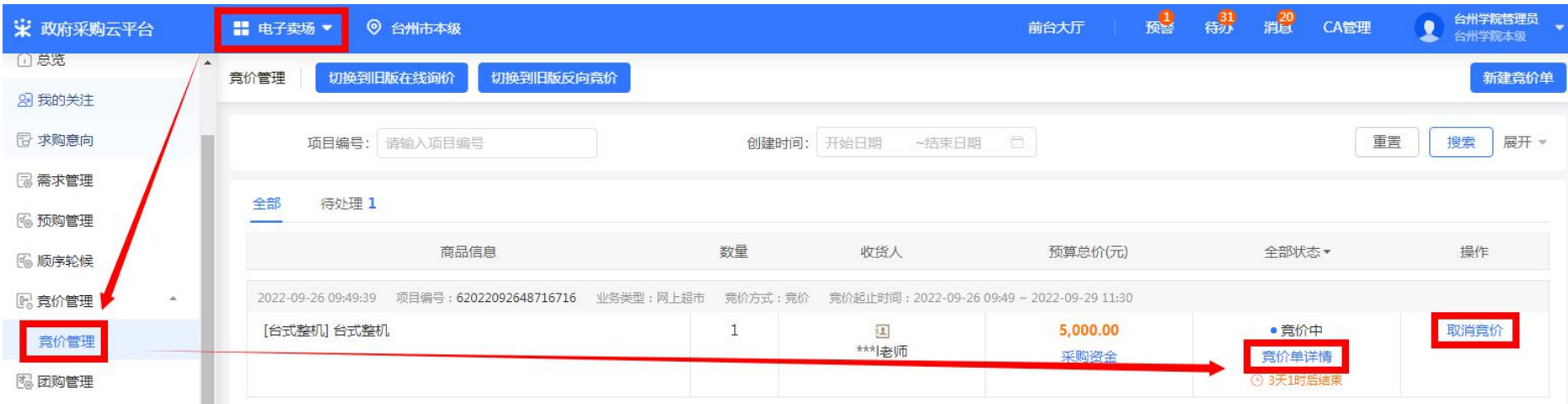

(9)确认竞价结果: 竞价结束时间后,老师需再次进入竞价单,手动确认竞价结果。进入竞价单的途径为:"我的 工作台"——"电子卖场"——"竞价管理"——"竞价单详情"。在"竞价结果"中会显示最低报价的供应商名 称【点击名称旁边的小人图标,会显示供应商的详细信息(包括联系人、联系地那话等)】、报价详情等。如果报价 结果没问题,点击"确认结果"按钮,确认成交。

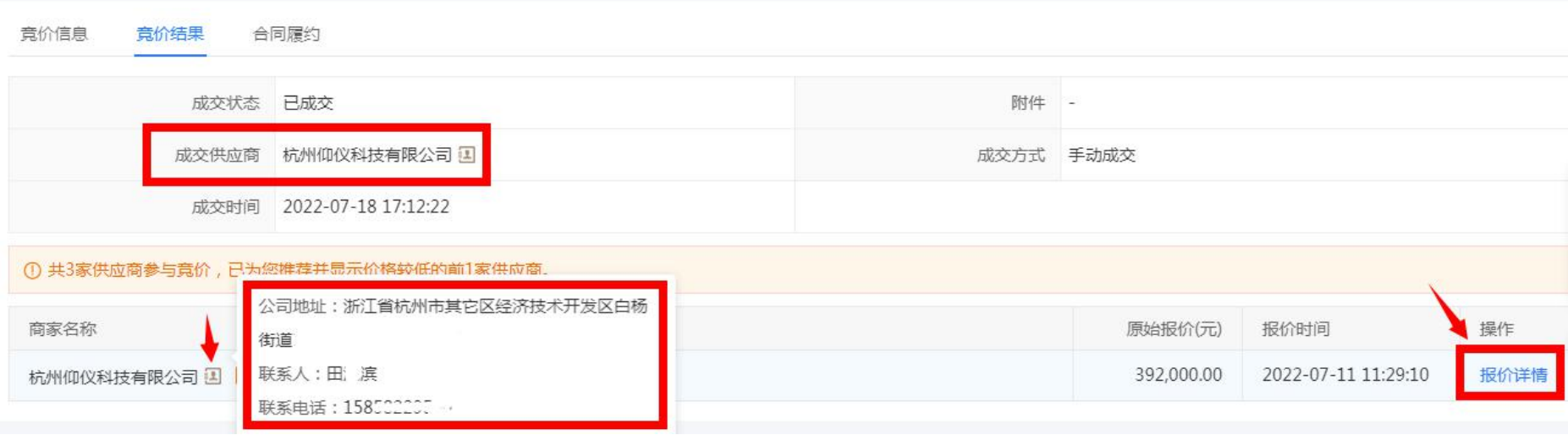

(10) 合同备案: 确认成交后, 供应商上传合同, 并提交给发起竞价的老师审核。老师可登陆"电子卖场" —— "合 同管理"——"合同签订"中找到该笔竞价的合同,点击右侧的"审核"按钮,进入合同详情页面。审查合同信息 是否正确,确定正确无误后,点击页面右上角的"审核"按钮,显示"内网已接收",表示政采云合同审核通过。(注 意:谁发起竞价的谁审核合同)

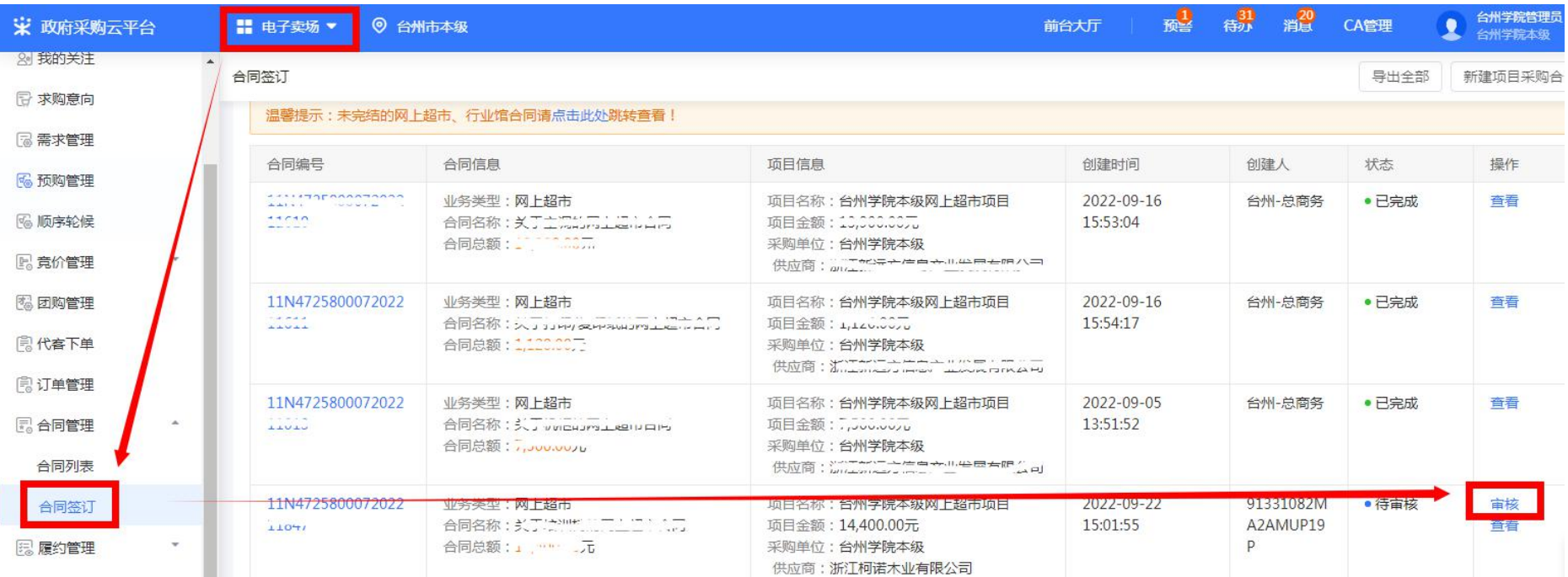

# 注: 此流程仅为政采云电子卖场竞价管理的操作流程。台州学院采购政策参考"台州学院自行采购流程指南"。